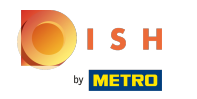

Nyní jste ve druhém kroku nastavení. Zde můžete přidat služby a platební možnosti provozovny. Tyto ⋒ informace jsou důležité pro zviditelnění na internetu.

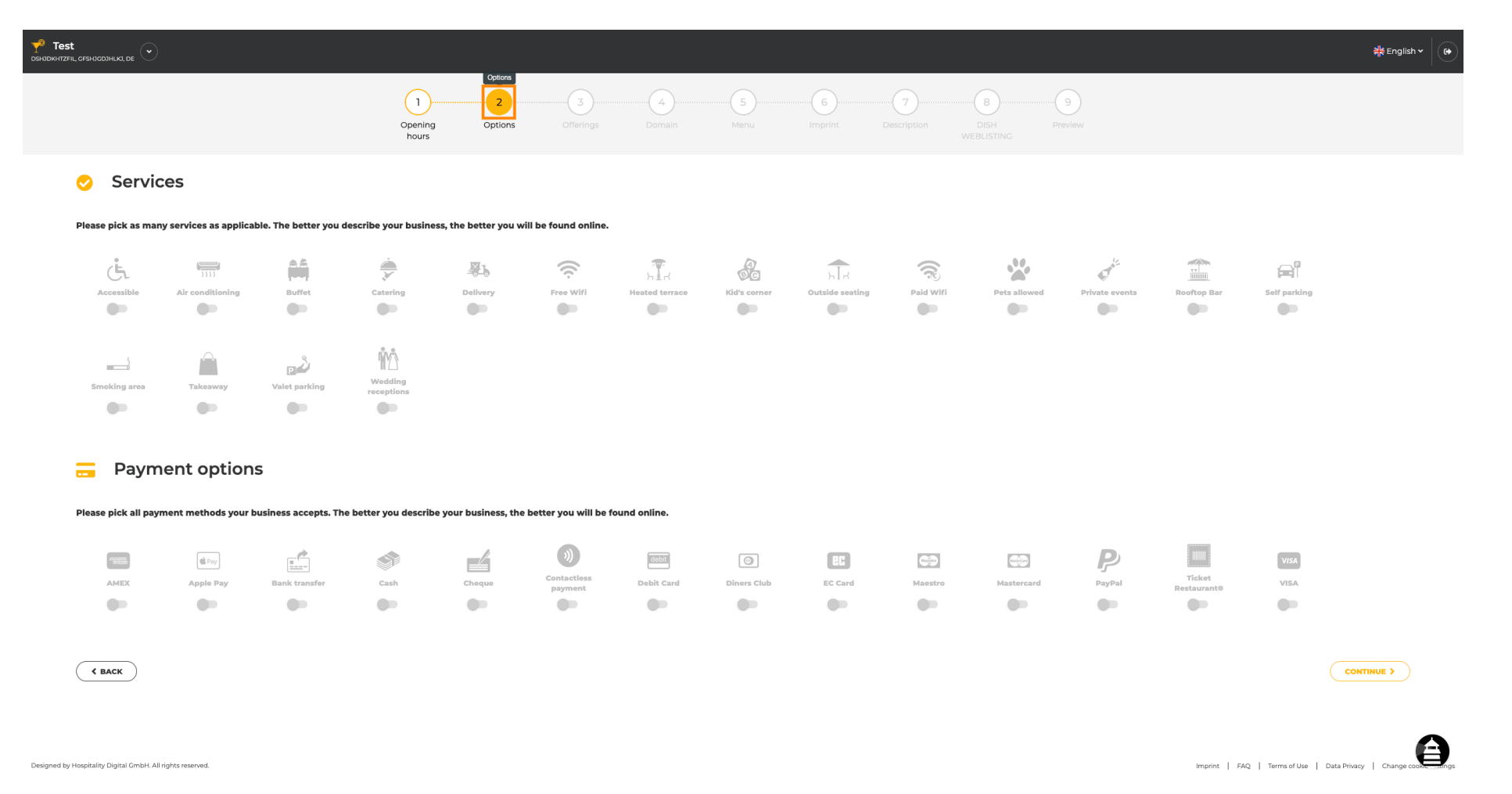

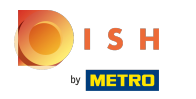

#### Kliknutím na jednotlivé služby se přidají.  $\bigcap$

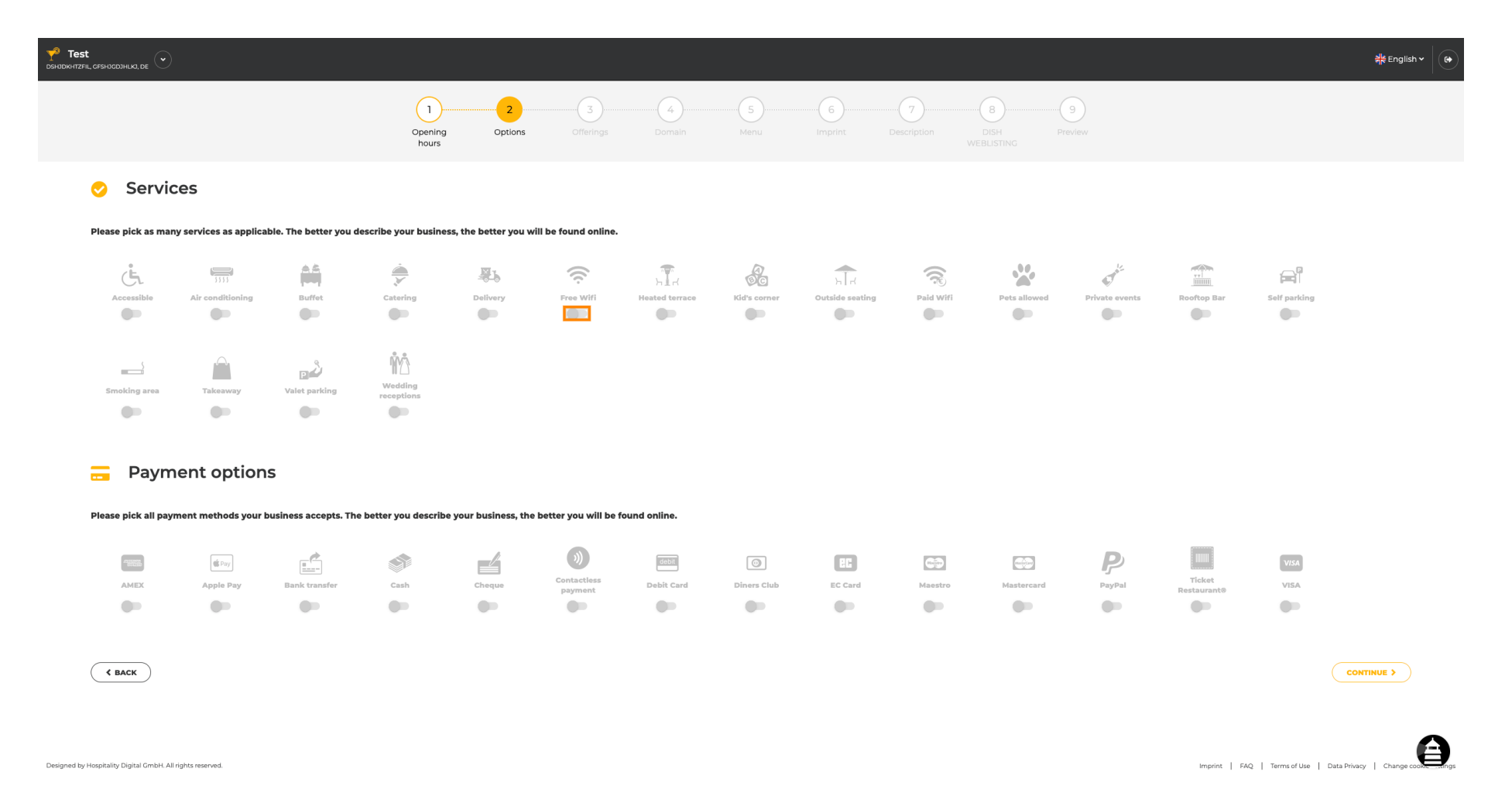

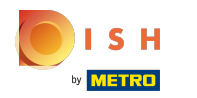

### Můžete přidat více služeb, abyste zajistili, že provozovna bude popsána co nejpodrobněji.  $\bigcirc$

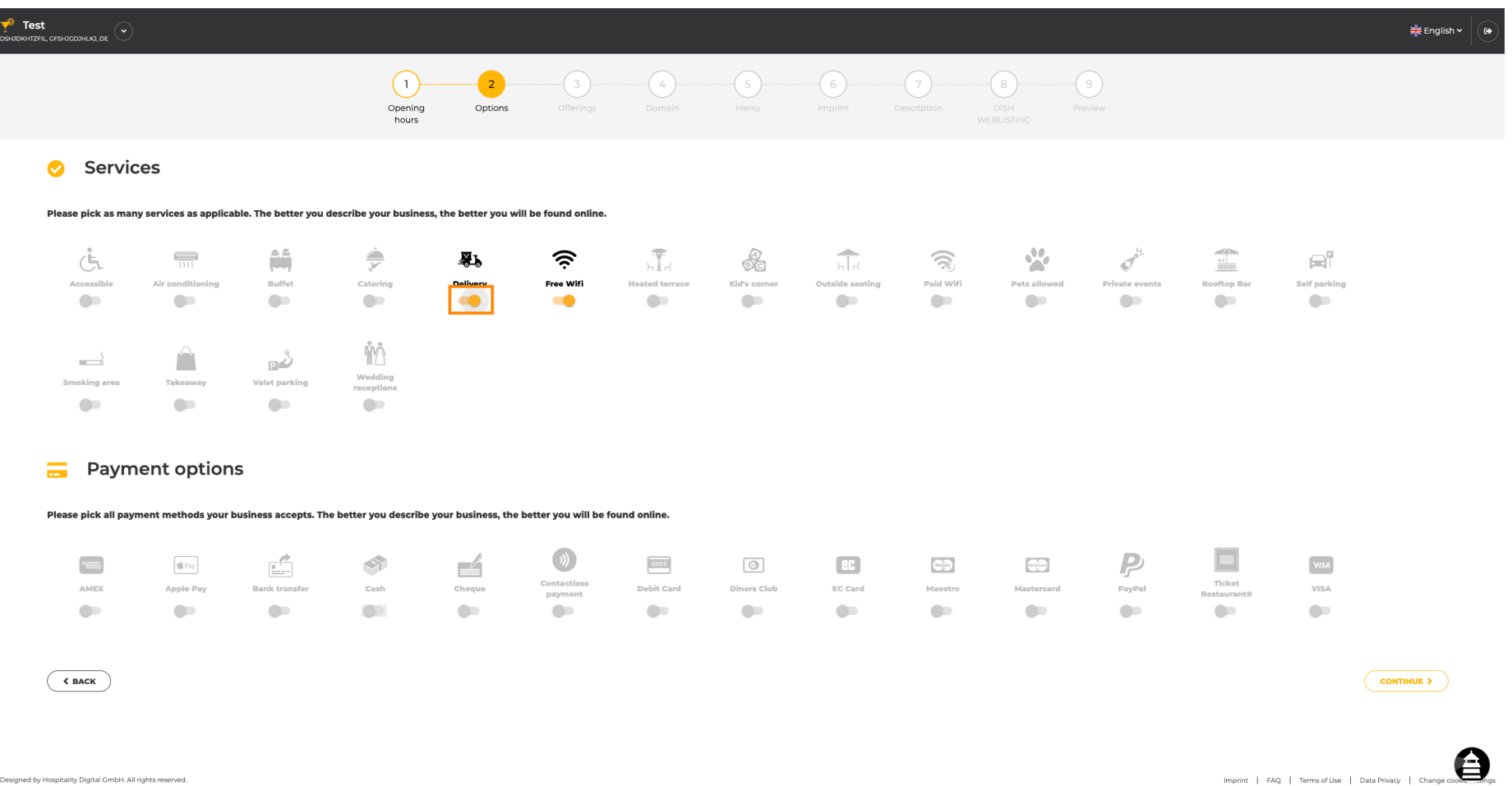

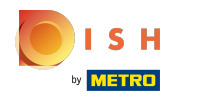

# Kliknutím na jednotlivé možnosti platby se přidají.  $\boldsymbol{0}$

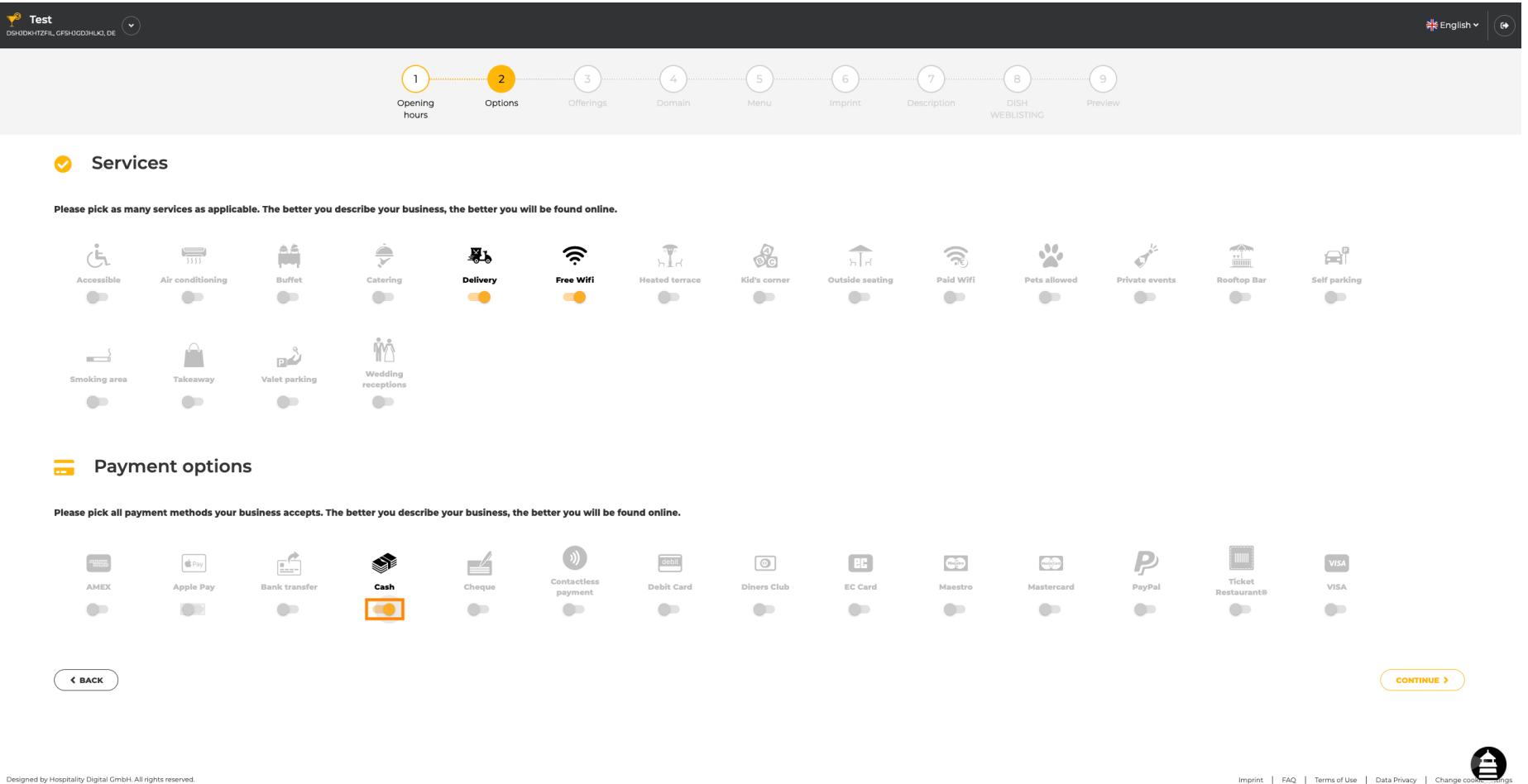

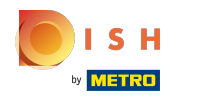

## Můžete přidat více možností platby, abyste zajistili co nejpodrobnější popis zařízení.  $\bigcap$

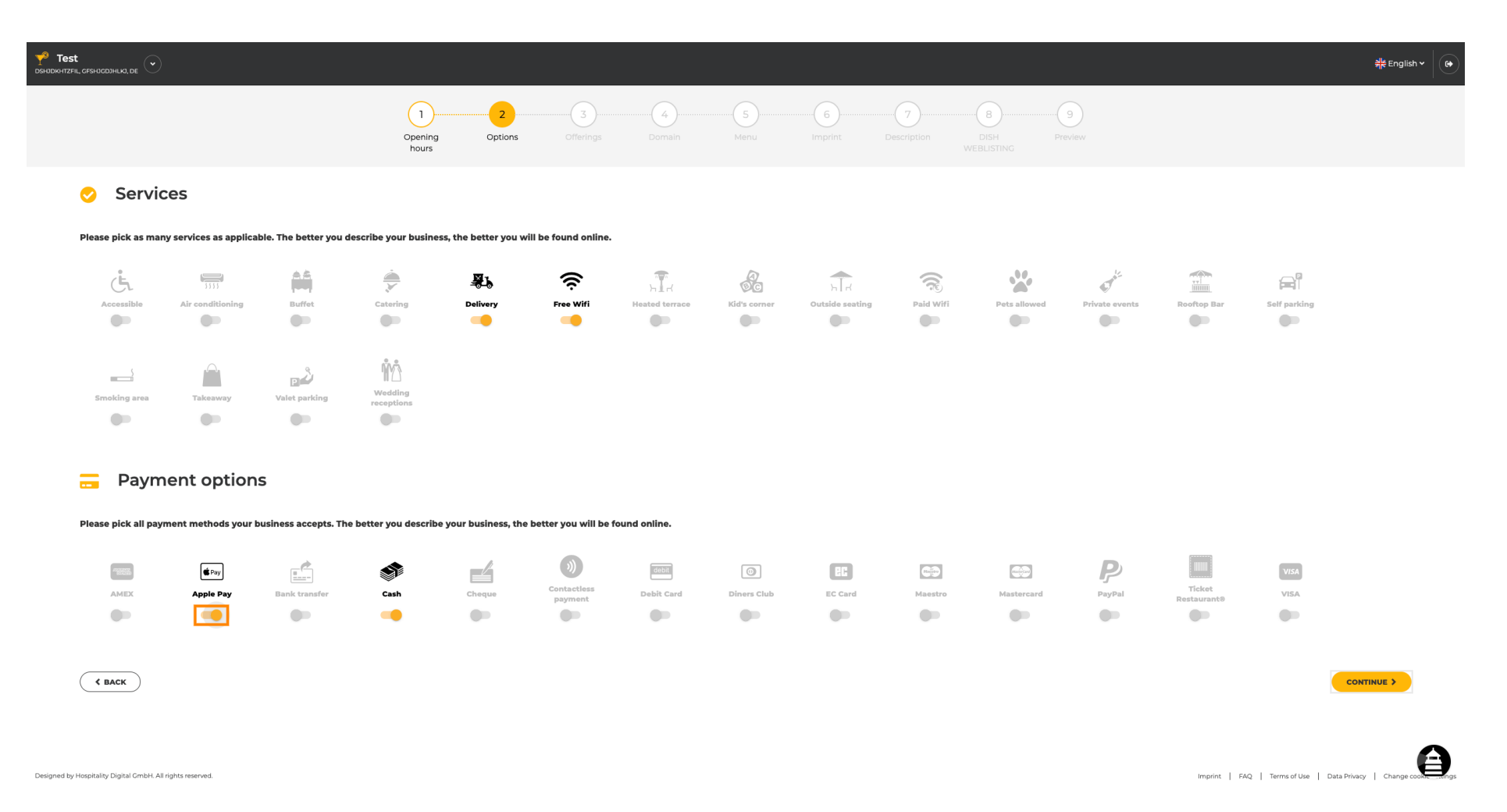

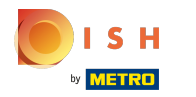

## Kliknutím na pokračovat přidáte nabídky.  $\boldsymbol{0}$

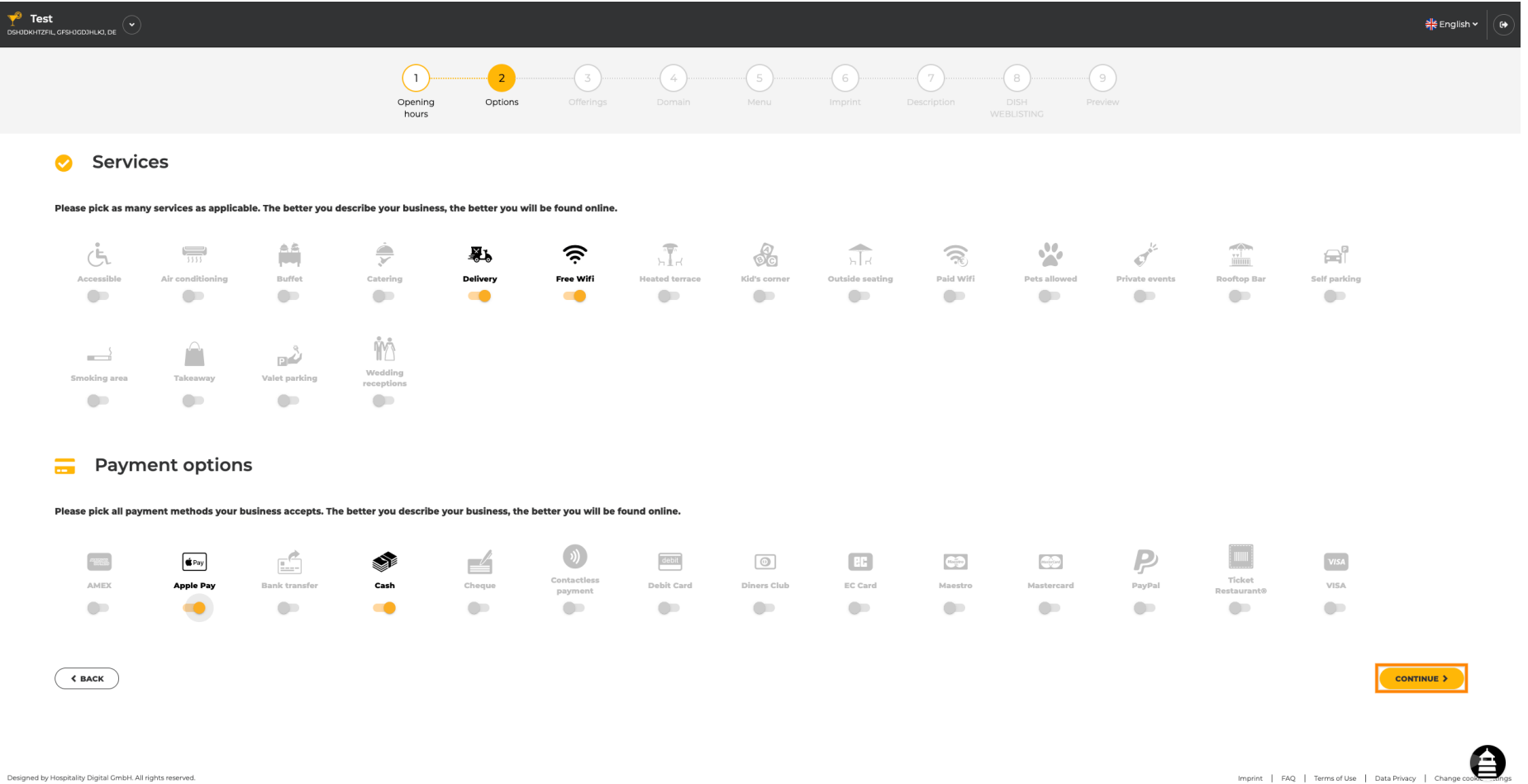

![](_page_6_Picture_0.jpeg)

Kliknutím na jednotlivé druhy kuchyní se přidávají. Můžete přidat více kuchyní, aby bylo zařízení  $\boldsymbol{0}$ popsáno co nejpodrobněji.

![](_page_6_Picture_22.jpeg)

![](_page_7_Picture_0.jpeg)

# Kliknutím na jednotlivé dietní speciality se přidají.  $\boldsymbol{0}$

![](_page_7_Picture_17.jpeg)

![](_page_8_Picture_0.jpeg)

Můžete přidat více dietních specialit , abyste zajistili co nejpodrobnější popis zařízení.  $\bullet$ 

![](_page_8_Picture_17.jpeg)

![](_page_9_Picture_0.jpeg)

# Kliknutím na jednotlivé nápoje se přidají.  $\boldsymbol{0}$

![](_page_9_Picture_18.jpeg)

![](_page_10_Picture_0.jpeg)

Můžete přidat více nápojů , abyste zajistili, že zařízení bude popsáno co nejpodrobněji.  $\bigcirc$ 

![](_page_10_Picture_18.jpeg)

![](_page_11_Picture_0.jpeg)

## Kliknutím na jednotlivá jídla se přidají.  $\boldsymbol{0}$

![](_page_11_Picture_18.jpeg)

![](_page_12_Picture_0.jpeg)

## Můžete přidat více jídel, aby bylo zařízení popsáno co nejpodrobněji.  $\boldsymbol{0}$

![](_page_12_Picture_19.jpeg)

![](_page_13_Picture_0.jpeg)

Kliknutím na jednotlivé dezerty se přidají. Můžete přidat více dezertů, aby bylo zařízení popsáno co  $\bigcirc$ nejpodrobněji.

![](_page_13_Picture_27.jpeg)

![](_page_14_Picture_0.jpeg)

Kliknutím na jednotlivé různé se přidají. Můžete přidat více různých položek, abyste zajistili, že bude  $\boldsymbol{0}$ provozovna popsána co nejpodrobněji.

![](_page_14_Picture_33.jpeg)

![](_page_14_Picture_4.jpeg)

Designed by Hospitality Digital GmbH. All rights reserved.

 $\left\langle$  BACK

![](_page_15_Picture_0.jpeg)

## Až bude vše nastaveno, klikněte na pokračovat.  $\boldsymbol{0}$

![](_page_15_Picture_28.jpeg)

![](_page_15_Picture_4.jpeg)

![](_page_15_Picture_5.jpeg)

![](_page_16_Picture_0.jpeg)

Vyberte si mezi kuchyněmi , které jste přidali před, která z nich je vaše hlavní. Tyto informace jsou také  $\boldsymbol{\Theta}$ důležité pro automatické generování textu.

![](_page_16_Picture_21.jpeg)

![](_page_17_Picture_0.jpeg)

A je to. Jsi hotov. Klikněte na pokračovat a pokračujte dalším krokem nastavení.  $\boldsymbol{\Theta}$ 

![](_page_17_Picture_17.jpeg)

![](_page_18_Picture_0.jpeg)

![](_page_18_Picture_2.jpeg)